Below are instructions on accessing and understanding your academic progress using Student Planning, Aurora University's online academic planning and registration software.

To get started, log in to your **Okta dashboard** at aurorauniversity.okta.com. Then click on the **Self-Service** app.

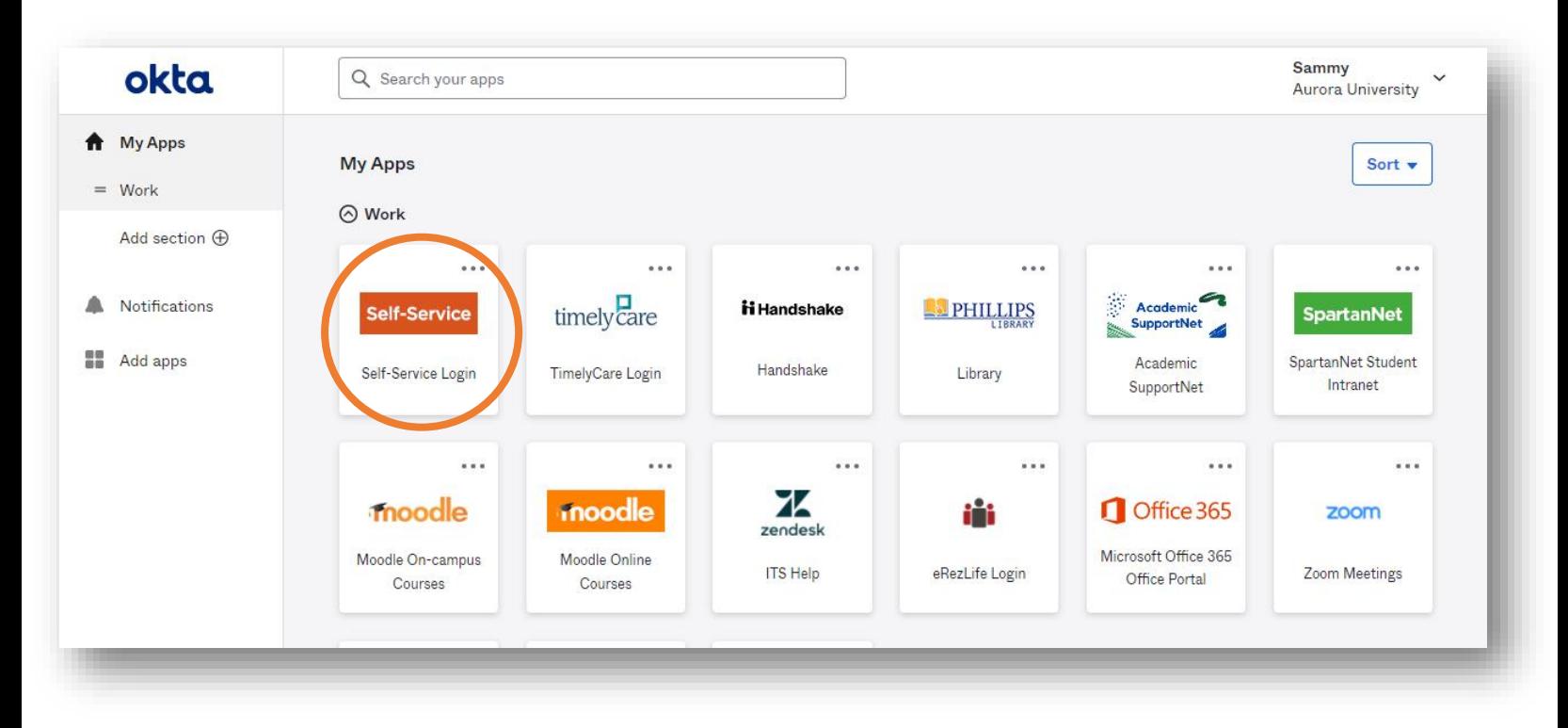

You will see a **Self-Service dashboard** with commonly used sites. Click on **Student Planning**.

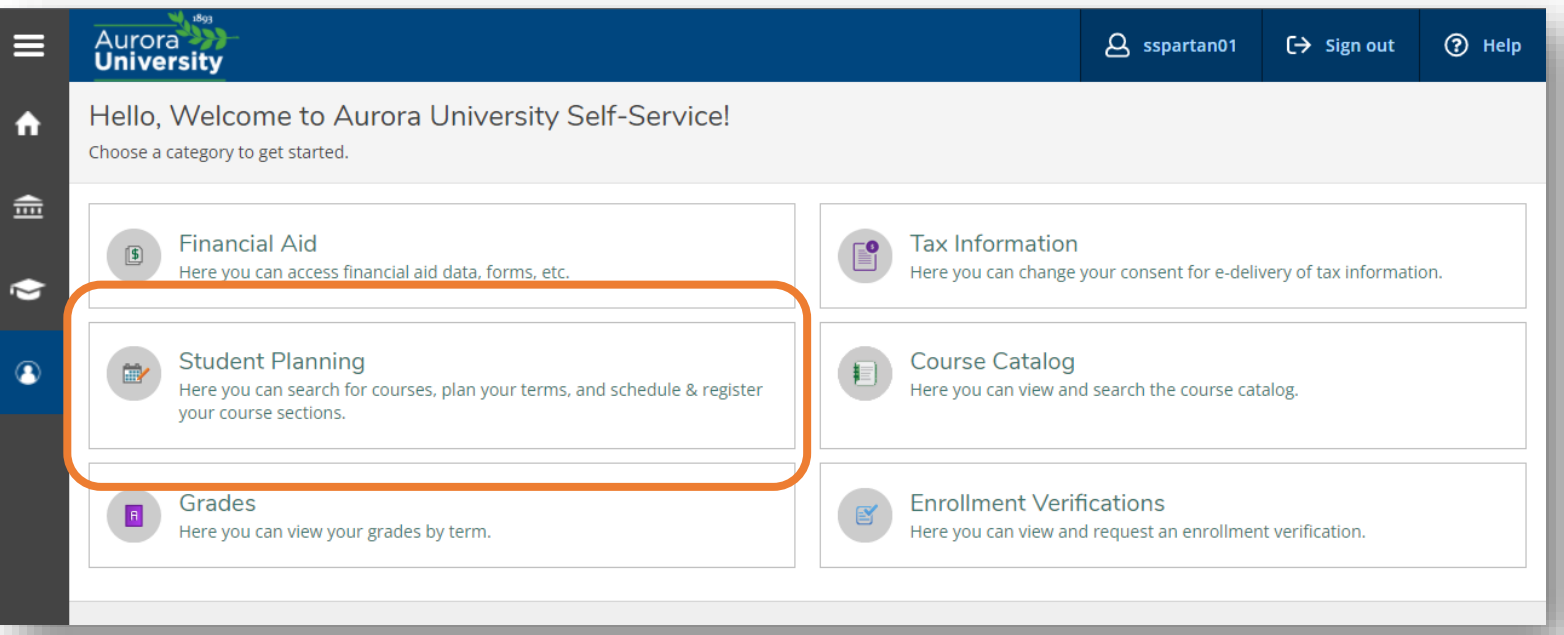

The **Student Planning homepage** allows you to **View Your Progress** (formerly Academic Evaluation in WebAdvisor) and **Plan Your Degree & Register for Classes**. It also displays overall progress toward your degree and a snapshot of your current schedule.

Begin by clicking on **Go to My Progress** under **View Your Progress**.

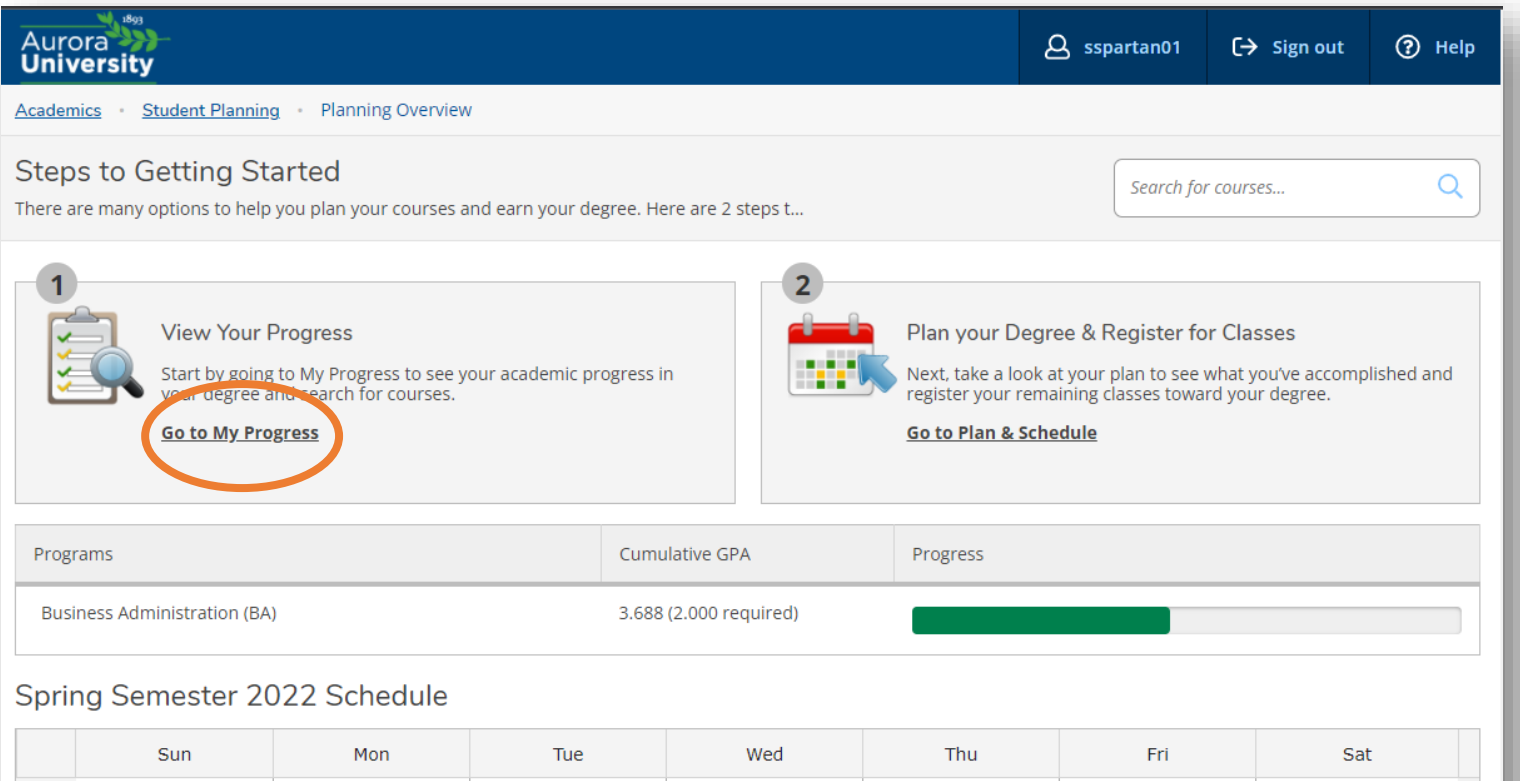

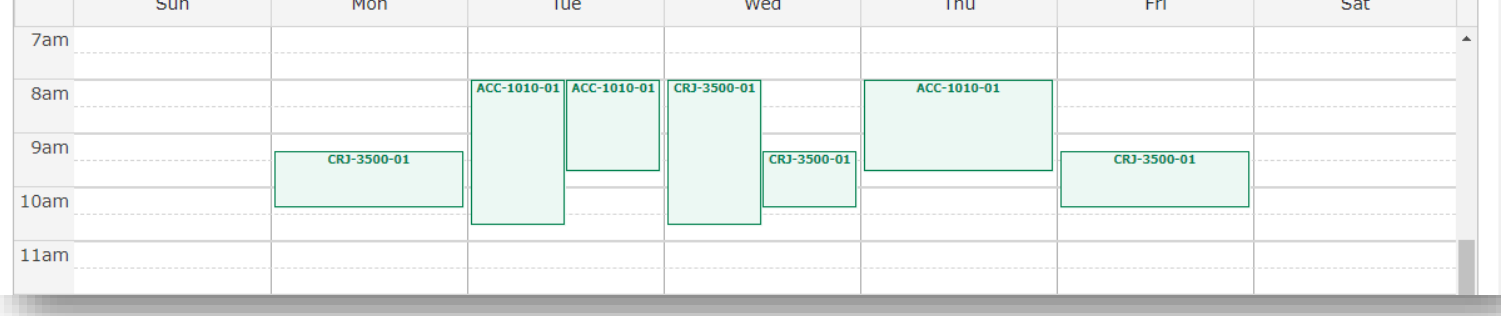

This will display your personalized **My Progress** page. The **At a Glance** section shows your current GPA, degree information, catalog year, and anticipated completion date. The **bars on the right of the page** show your progress toward the **overall credits** required for your degree, as well as any **credits required to be completed at AU** (not transferred).

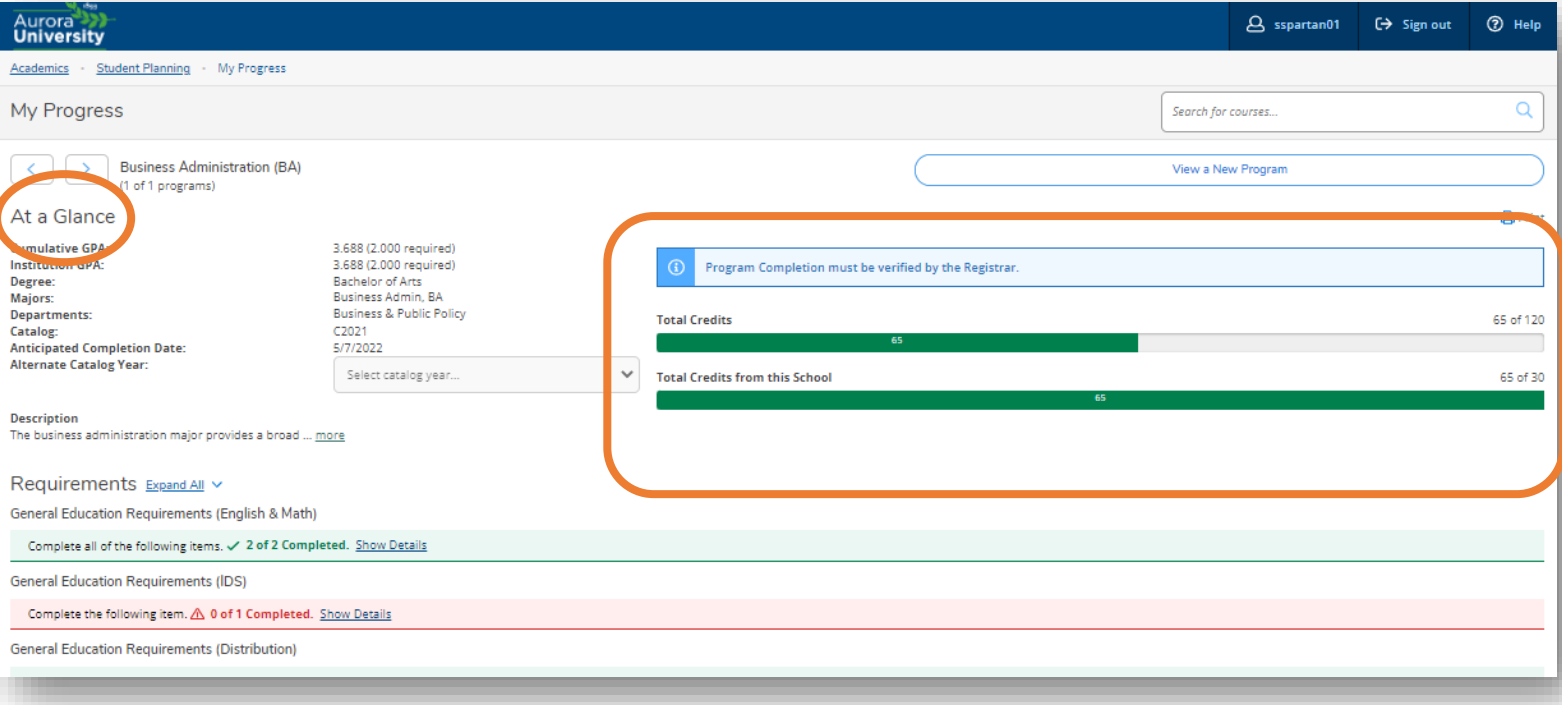

Moving down the page, the **Requirements** section shows all the specific requirements for your degree. *TIP: To start with a simplified view, make sure to use the Expand All/Collapse All drop-down option next to Requirements. Then, you can view each section by clicking on Show Details.* 

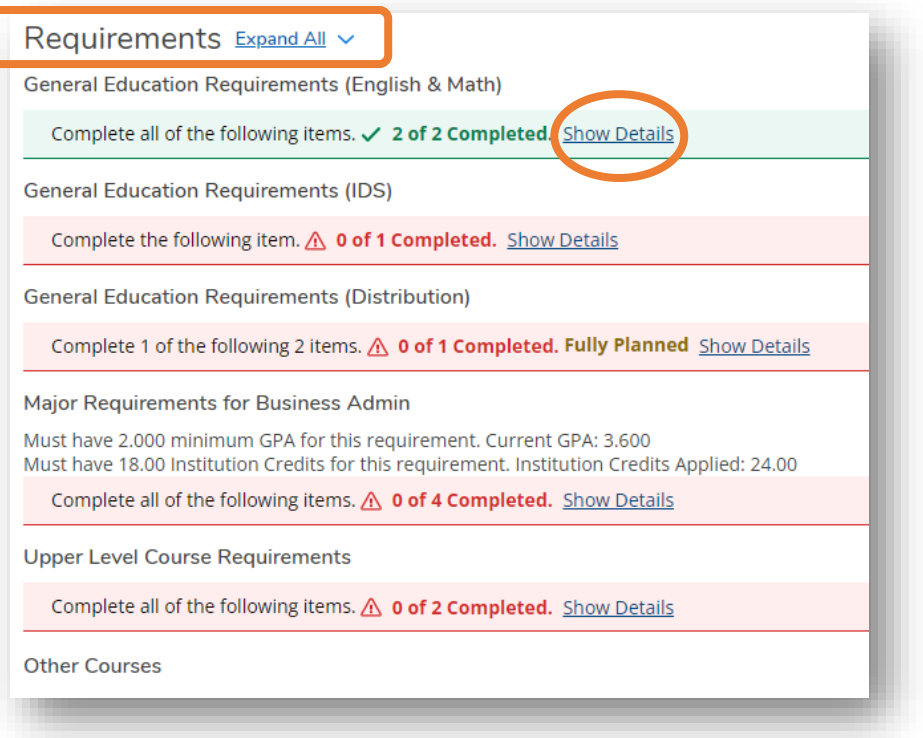

By clicking on **Show Details**, the category will expand and show your progress toward each requirement, with specific course options for **traditional** and **transfer** students. Requirements will highlight in green if they are **Completed** or **Fulfilled**. *For example, students who have not completed a prior course that equates to ENG1000 will need to complete ENG1000. The specific course and the entire category will show as completed for students who transferred an equivalent course.*

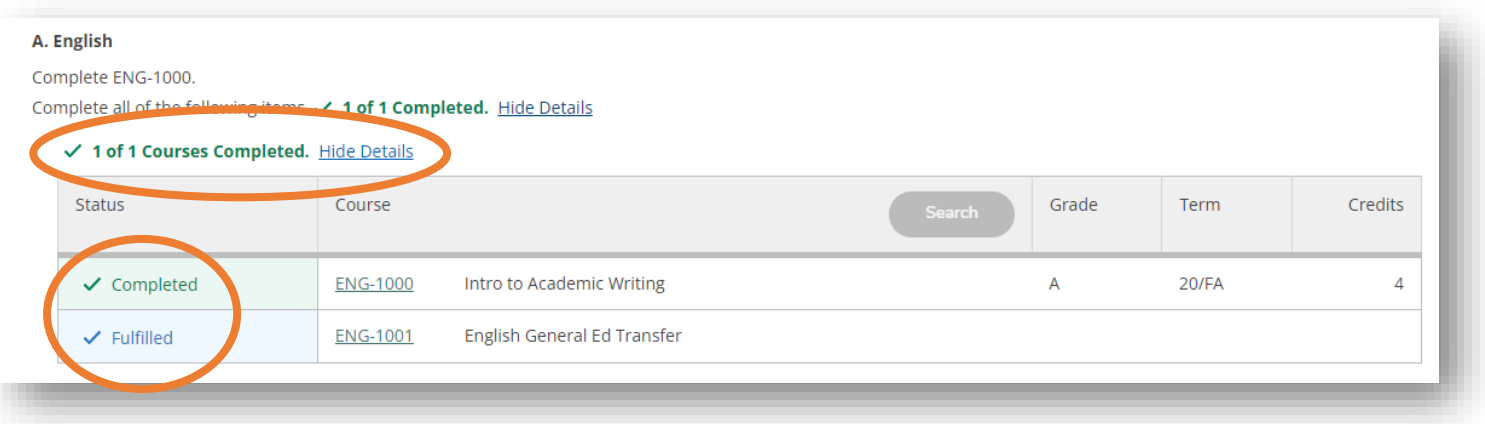

Your advisor may have already planned some courses for you. These courses will show as **Planned**. You are *not registered* for **Planned** courses; they are simply included on your timeline for graduation.

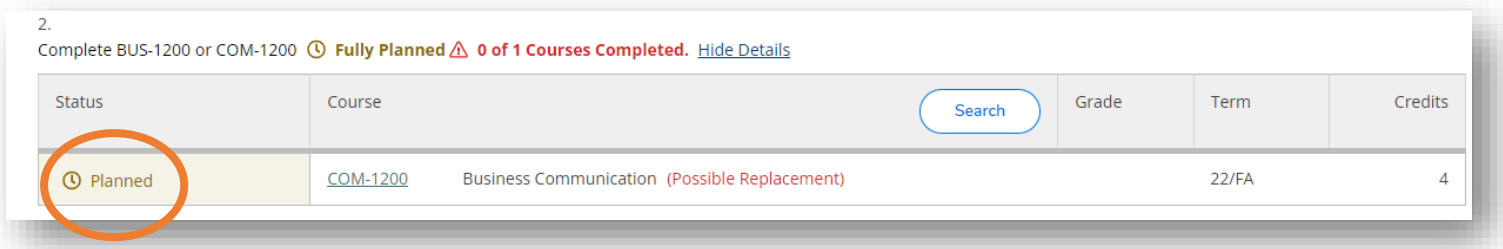

If a category is **Not Started**, you will want to make a plan for that requirement. To see courses that meet the requirement, click the **Search** button.

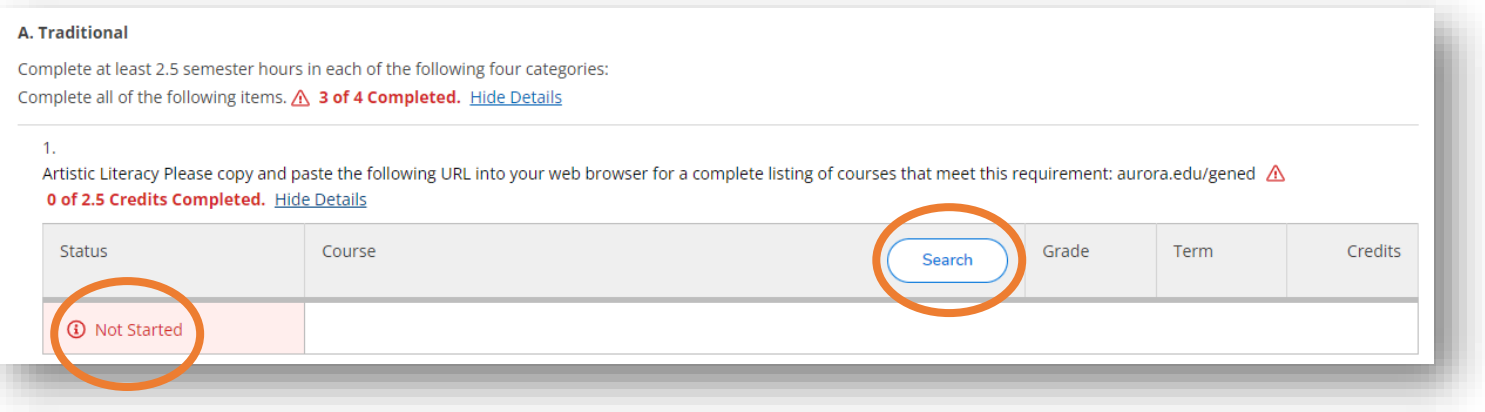

This will display courses from the university catalog that meet specific requirement. Utilize the **filtering** options on the left side of the page to narrow your results. When you have identified a course to add to your plan, click the **Add Course to Plan** button.

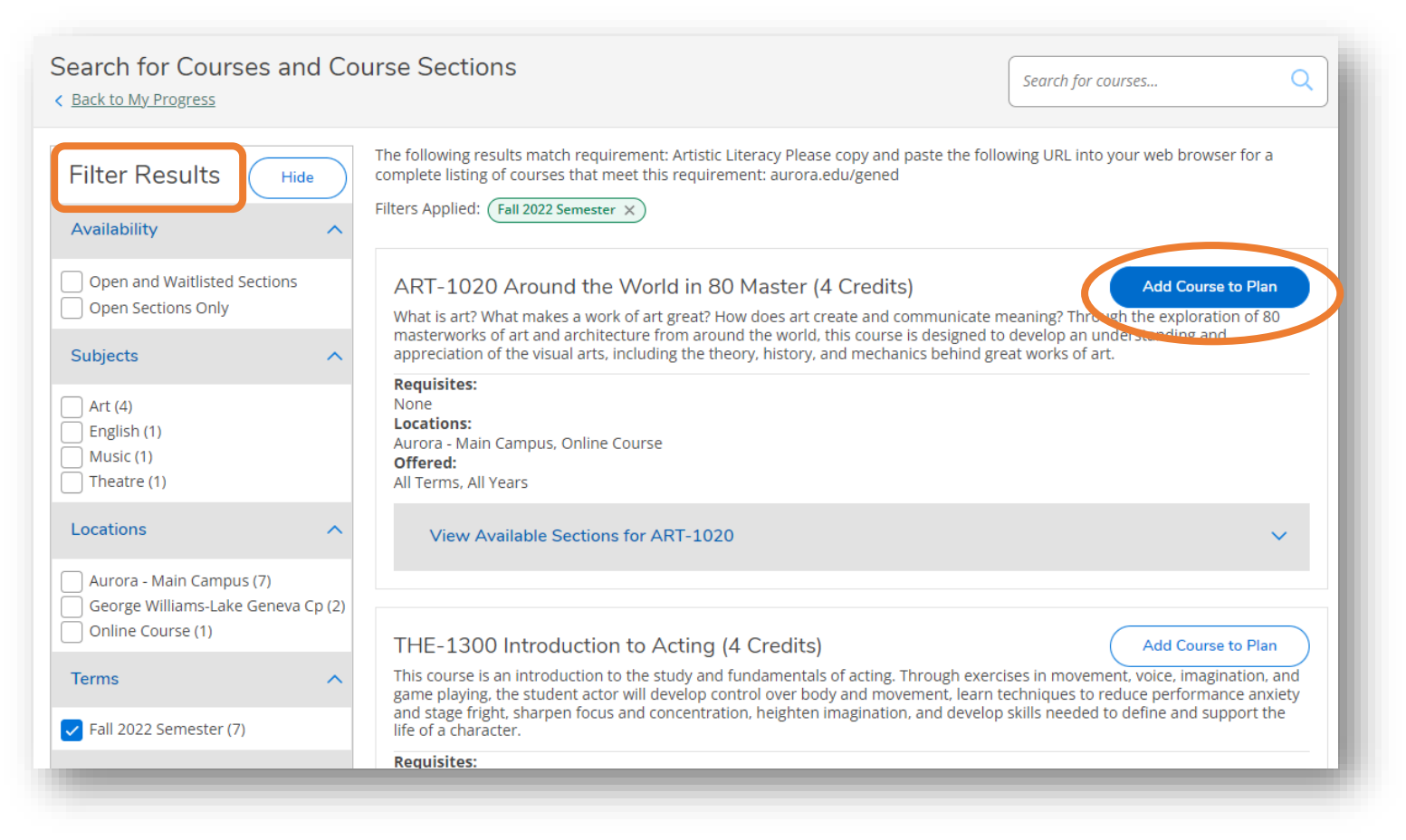

To add the course to your plan, review the course details, including any requisites, select the term you would like to take the course, and click **Add Course to Plan**.

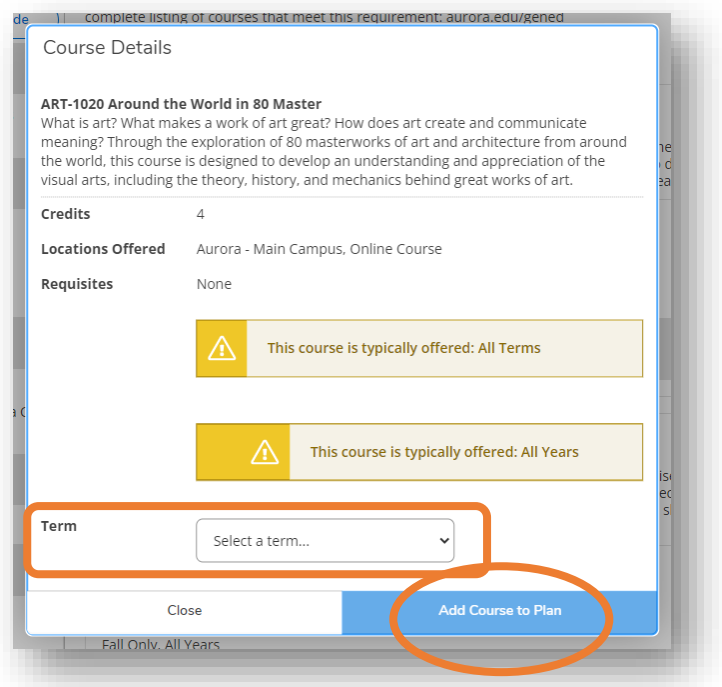

Then, you will see a **pop-up notification** on the top right of your screen.

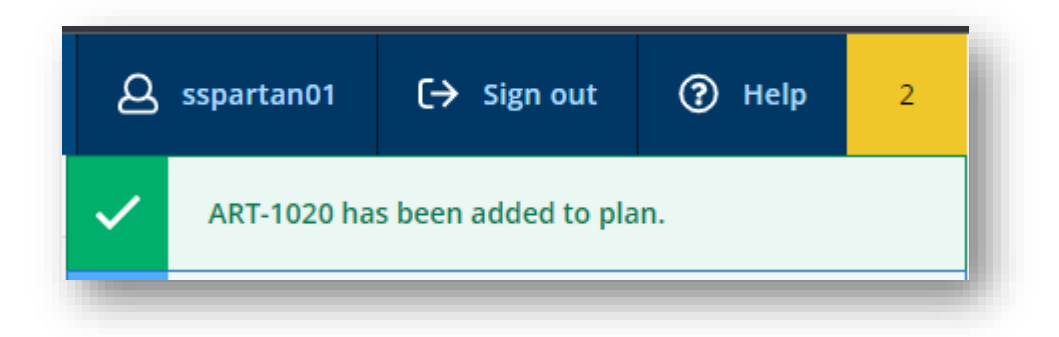

Click on **Back to My Progress** to see the course populated in your **My Progress** page.

 $1.$ 

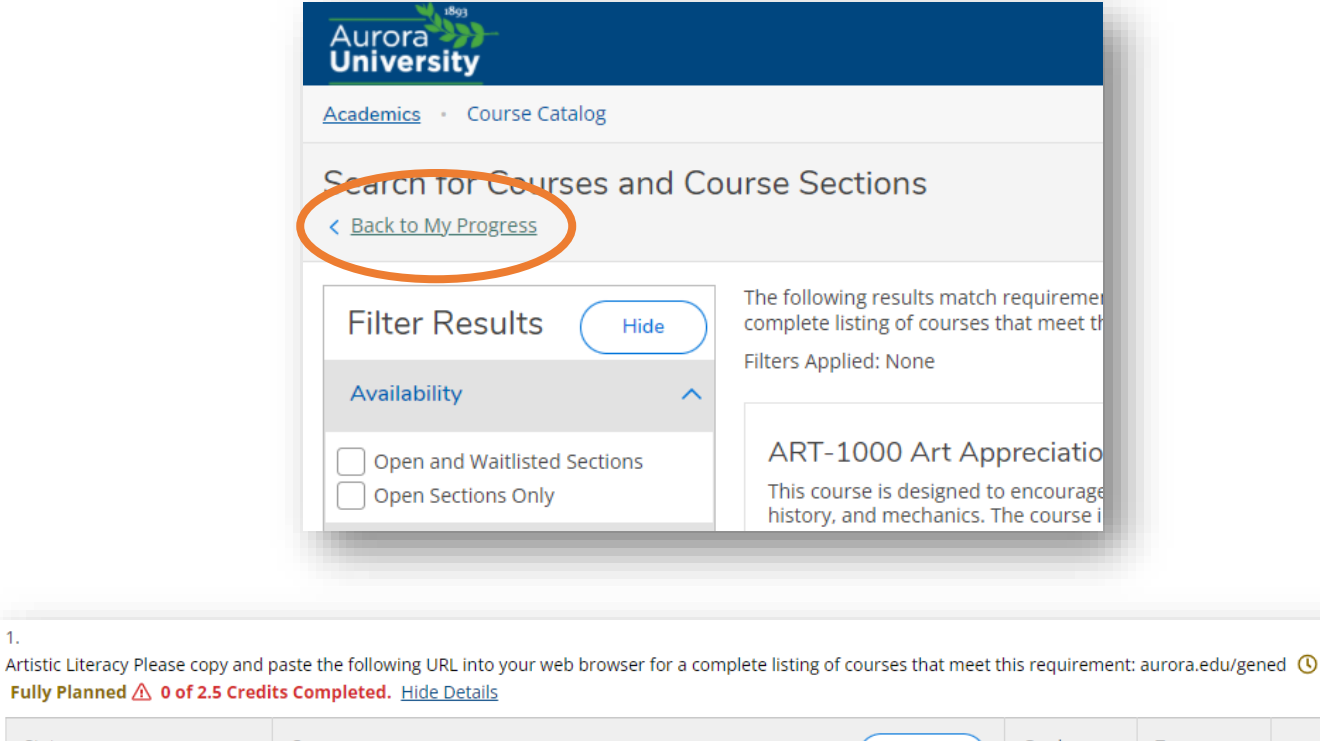

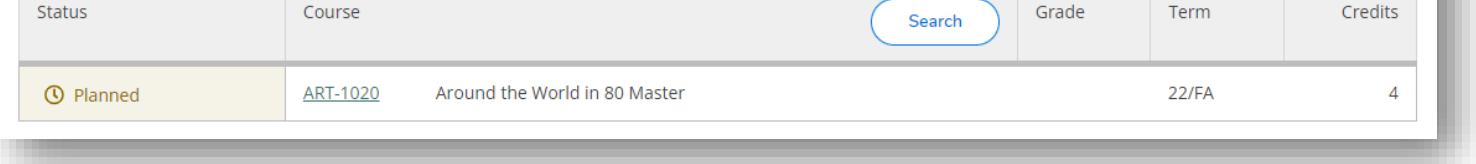

*TIP: This means you intend to take this course in a particular term, but you are not REGISTERED for this course.* 

To view your overall plan, click on **Student Planning** at the top of the page, and choose **Plan & Schedule**.

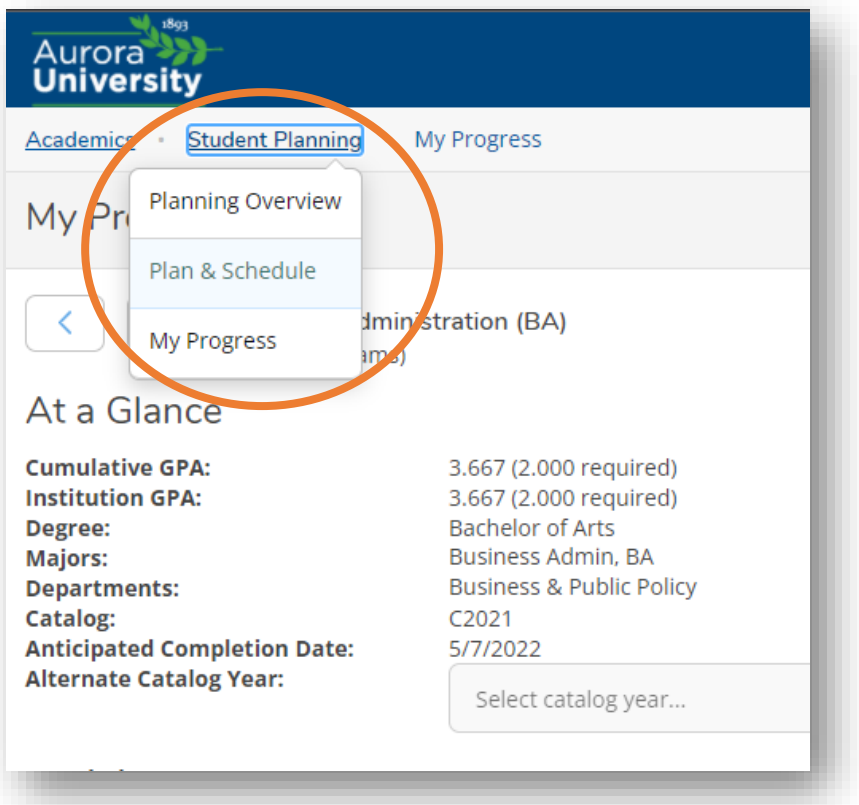

Next, click on the **Timeline** heading to see all of the courses you have planned in each term. Use the arrows on the sides of the page to see past or future terms. You can adjust your plan by adding and removing terms or courses and dragging courses to different terms. Click on each course to view more details.

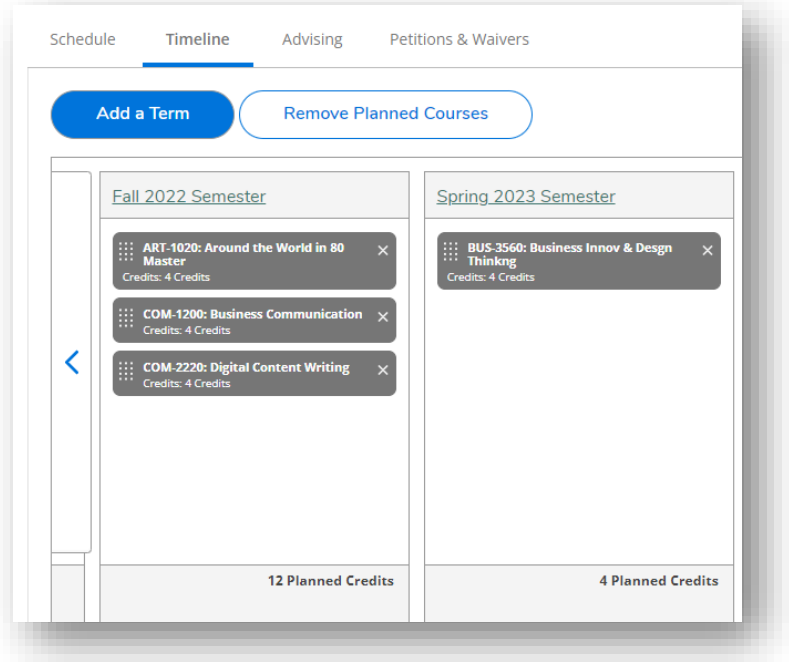

Ideally, all of your future classes should be planned in order to simplify registration. Please view the **Using Student Planning to Register for Course Sections** document for further information.